## **Vytvořte si vlastní doplněk!**

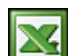

Doplněk je program, který je připojen k Excelu proto, aby poskytoval nějakou novou funkci. Kromě doplňků dodávaných přímo s Excelem se vám nabízí velké množství doplňků od dalších dodavatelů, které si můžete zakoupit nebo stáhnout z internetových portálů. V tomto článku vám vysvětlím, jak je velice snadné si vytvořit vlastní doplněk.

Doplněk je soubor MS Excel s koncovkou XLA, které obsahuje jen kód **VBA** (makro). Po nainstalování doplňku lze novou funkci použít v libovolném souboru MS Excel. Hlavním předpokladem k vytvoření doplňku je znalost (i základní) uživatele programování maker v Excelu.

Ti, kteří s makry aktivně pracují se pravděpodobně již setkali s případy, kdy jste chtěli využít své makro i v jiných sešitech, a tak jste museli toto makro kopírovat do dalších sešitů. Řešením je zmíněný doplněk. Pro tento příklad jsem vytvořil doplněk na odstranění diakritiky v listu.

## **Postup:**

●

- Otevřete si v Excelu nový sešit.
- V sešitu otevřete editor jazyka Visual Basic ( $Att$ +F11).
- V editoru si vytvořte nebo zkopírujte váš program. Pokud program budete psát několik dní, sešit průběžně ukládejte standardním způsobem Ctrl +S .

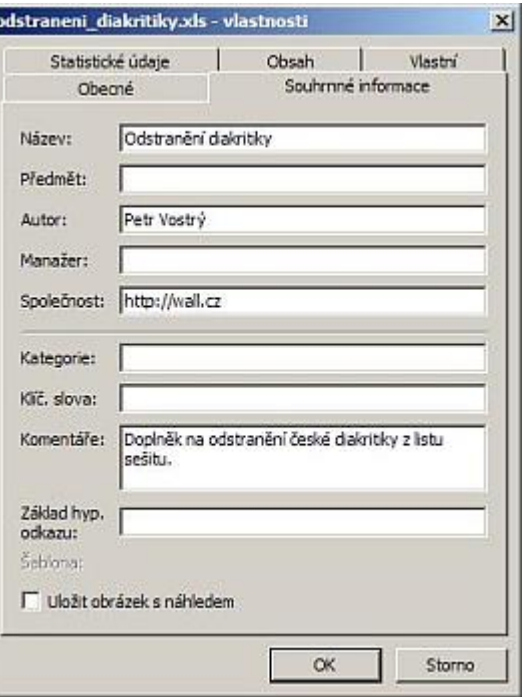

V menu "Soubor / Vlastnosti" vyplňte potřebné údaje o souboru.

- V momentě, kdy máte program hotov, vytvoříme doplněk.
- Doplněk vytvoříme tak, že přejdete do menu "Soubor / Uložit jako" a v "Typu souboru" vyberete koncovku XLA a uložíme.

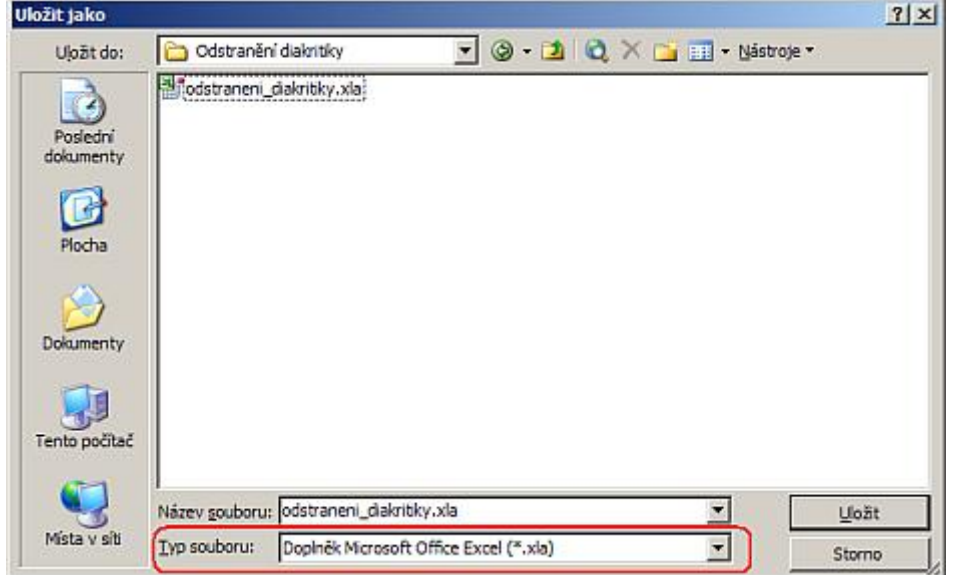

- Doplněk máme hotov a nyní musíme doplněk v Excelu naistalovat.
- Přejděte do menu "Nástroje / Doplňky..."
- Stiskněte tlačítko "Procházet...", vyhledejte váš doplněk (soubor s koncovkou XLA) a stiskněte tlačítko OK.

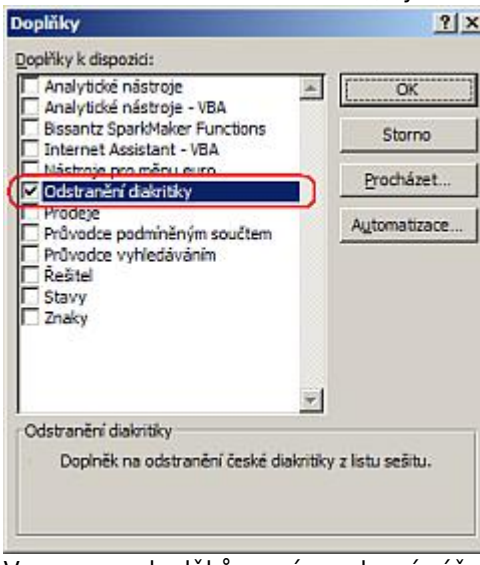

- V seznamu doplňků se vám zobrazí váš doplněk. Stiskněte tlačítko OK .
- Doplněk je nainstalován, ale ještě musíme vytvořit tlačítko, kterým budeme program spouštět.
- Nastavte se myší na panel nástrojů (lišta s ikonami), stiskněte pravé tlačítko myši a vyberte poslední volbu "Vlastní ...".
- V záložce "Příkazy" v levém okně "Kategorie" vyberte volbu "Makra".
- V pravé části "Příkazy" se zobrazí tlačítka, vyberte "Vlastní tlačítko" (ikona se smajlíkem) a stiskněte levé tlačítko myši a ikonu přetáhněte na panel nástrojů mezi ikony (kam chcete).

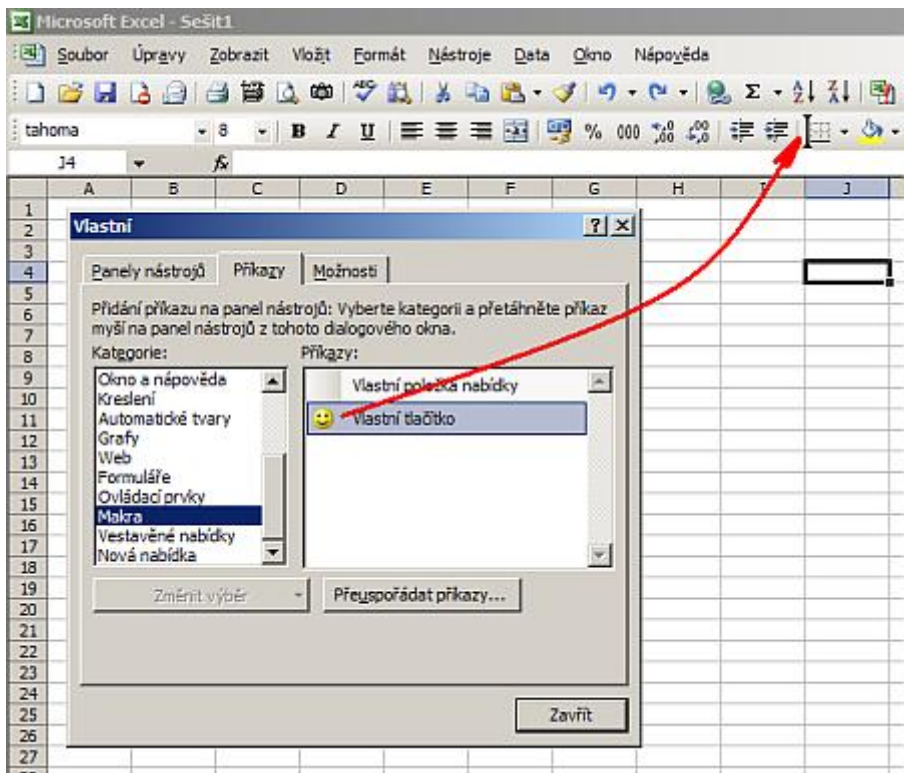

- Tlačítko máme nainstalované, ale ještě musíme k němu přiřadit makro. Přesuňte kurzor myši na ikonu našeho tlačítka a stiskněte pravé tlačítko.
- Vyberte v menu poslední volbu "Přidat makro ...".<br>E Hansot Excel sešiti 3 Soubor Úpravy Zobrazit Wožit Bornát Nástroje Data Olino Nápověda  $\overline{\phantom{a}}$ tahona  $-8$ · B Z U 图 要 重 图 图 % 00 % 以 图 字 字 <mark>字 ---</mark> Původní 34 £ Odstrant  $\overline{B}$  $\overline{\circ}$  $\overline{c}$  $A$ ┓ 7  $\overline{H}$ Název: Všlastní ťačítko Vlastní  $2|X|$  $\begin{array}{c}\n3 \\
4 \\
5 \\
6\n\end{array}$ Kopirovat vzhied šačítka Panely nástrojů Příkazy Možnosti п Violit varied tialities .<br>Přidání příkazu na panel nástrojů: Vyberte kategori a přetáhněte příkaz<br>myší na panel nástrojů z tohoto dalogového okna. Původní vzhled ťačítka **SASSANANANANANANANANAN** Kategorie: Příkazy: Upravit vzhled tlačitka... Okno a nápověda 圖 Vlastní položka nabídky 図 Okno a napoveda<br>Kreslení<br>Automatické tvary<br>Veb<br>Formuláře<br>Ovládací prvky Změnit vzhled tlačíka ı, Mastri tlačitio  $\overline{\phantom{0}}$ Výghozí styl Pouze text (v2dy) Pouze text (v nabididah) Makra Vestavěné nabídky<br>Nová nabídka Ikona a text Ÿ  $\tau$ Začátek skupiny Zněgit výběr - Přeuspořádat příkazy... Pří adit hypertextový odkaz + Přiředit mekro. Zavří
- Do pole "Název makra" zadejte název vašeho makra, které spouští program. Přiložený příklad doplňku má název makra "Remover", tento název zadejte a stiskněte tlačítko OK .

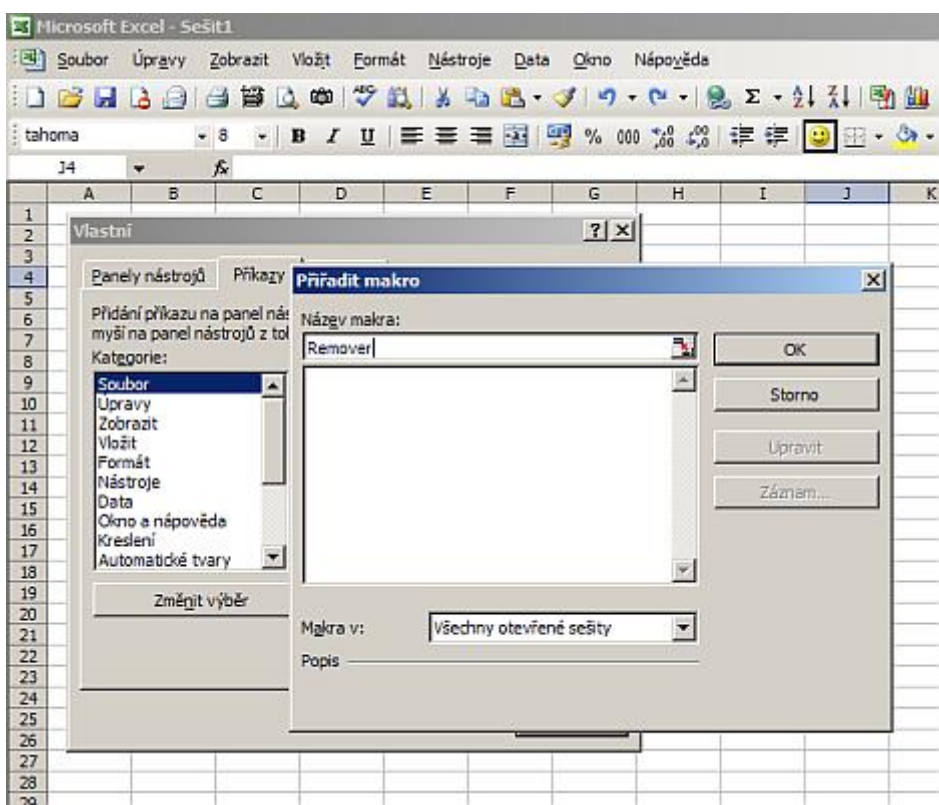

- Hotovo. Nyní máme Excel rozšířen o novou funkci odstranění diakritiky, která je k dispozici při každém otevření programu MS Excel.
- Zkuste napsat libovolný text, který bude plný diakritiky a spusťte program stlačením vytvořeného tlačítka.

**Upozornění:** Před spuštěním cizího makra si v "Nástroje/Makro/Zabezpečení" zkontrolujte, jak máte nastavenou úroveň zabezpečení. Cizí nepodepsaná makra mohou obsahovat viry.

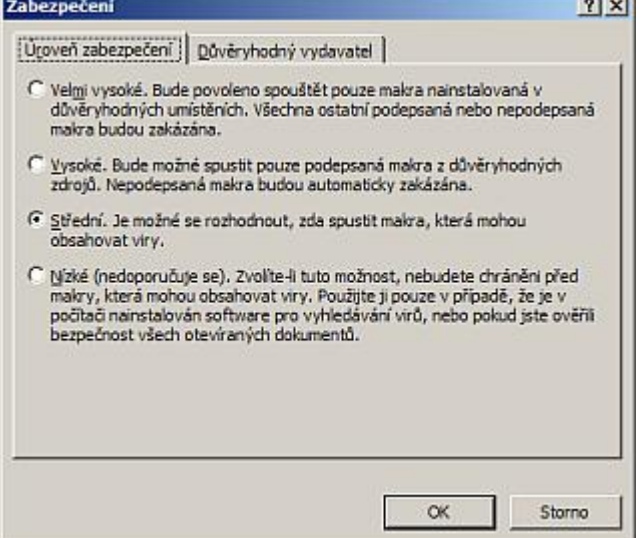

Zde si můžete stáhnout doplněk [Nejste přihlášen\(a\)](http://wall.cz/index.php?m=reg) a vyzkoušet uvedený návod.

**Autor:** [admin](http://wall.cz/index.php?m=profile&id=admin) • **Vydáno:** 3.2.2008 19:43 • **Přečteno:** 28979x